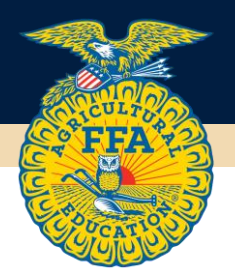

## APPLICATION FOR CHARTERING/REACTIVATING AN FFA ALUMNI AND SUPPORTERS CHAPTER

To ensure accuracy, handwritten applications will not be accepted. All applications must be typed.

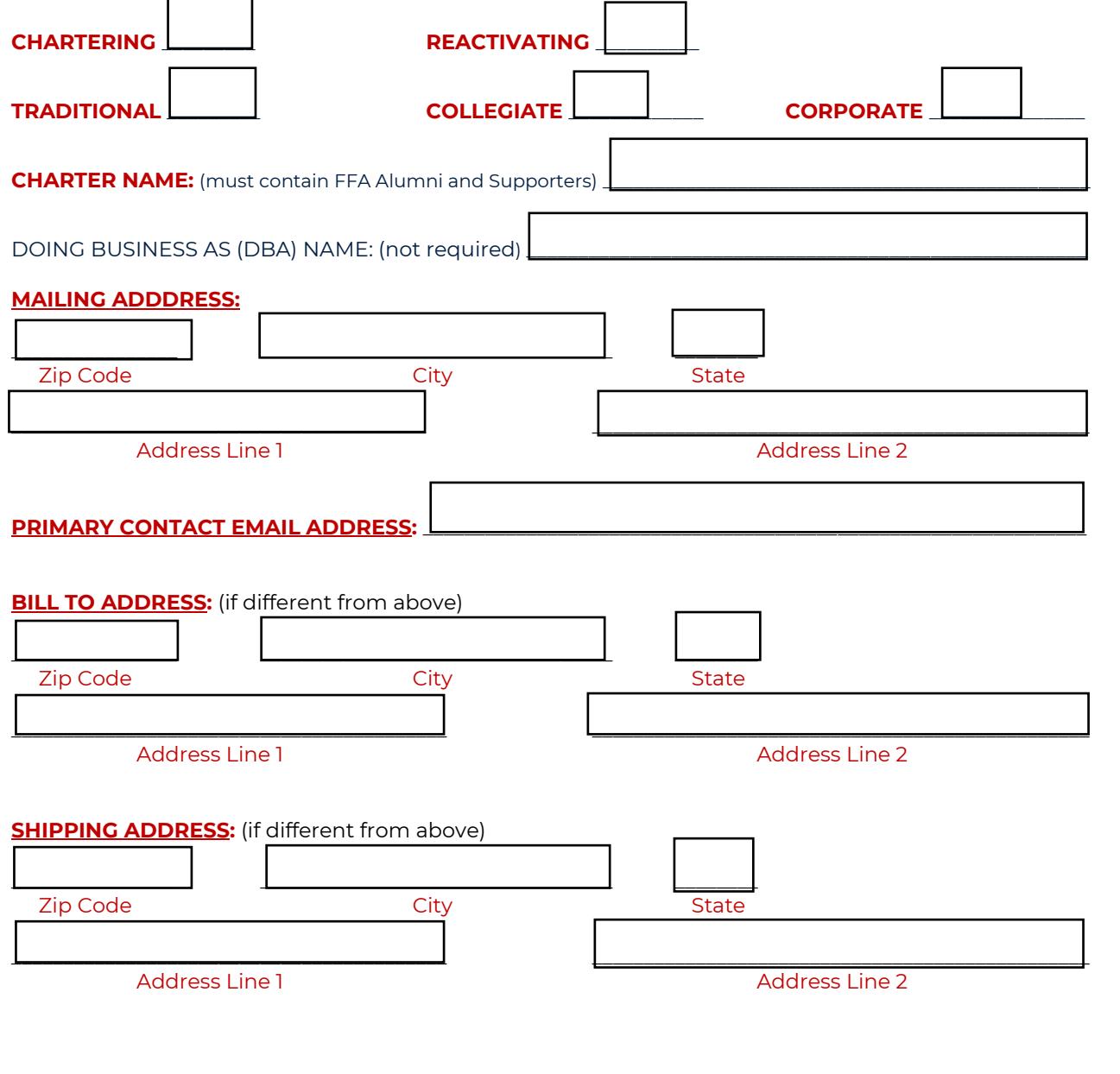

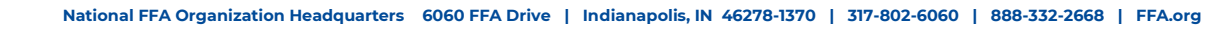

## **CHAPTER SERVES THE FOLLOWING FFA CHAPTER(S):** (if applicable)

FFA Chapter Name & City:

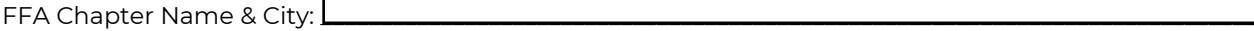

Submit this completed application for Chartering/Reactivating/Renaming to your **STATE FFA ALUMNI AND SUPPORTERS ASSOCIATION**. They will complete the FFA Alumni and Supporters chartering/reactivating process on FFA.org. After the charter/reactivating process for TRADITIONAL chapters is completed, the local teacher/advisor(s) can then go to their Chapter Profile and add/link the FFA Alumni and supporters chapter to their local FFA chapter. Once linked, all teachers/advisors in the local FFA chapter will receive an Alumni Leader Role for the FFA Alumni and supporters chapter. For administrative access, go to: [Request administrative access to a chapter -](https://help.ffa.org/articles/request-administrative-access-to-a-chapter/) FFA Help Center.

your roster has been submitted, you will have 30 days t[o pay your annual fee.](https://ffa.app.box.com/file/842357186874?s=ru133evsa4sh8120pvtz38ry8c3lzmn4) After the state receives your payment and submits your roster for national approval the official process is complete. You will be issued a charter certificate and a roll of charter to identify your chartering members from the National FFA Organization and allowed to apply to be a part o[f National FFA's 501c3](https://ffa.app.box.com/file/293109670069?s=ef7nsycy4zzhevujtzhl8hettd9xb08e) status. TRADITIONAL chapters will have 30 days to submit your initi[al roster in FFA.org. After](https://ffa.app.box.com/file/854826029550?s=b3m3gwunmedqlb5de6uork4m5wvi2oxe) 

## **ADDITIONAL ADMINISTRATIVE ACCESS:**

Please identify the primary FFA Alumni and supporters chapter leader, do NOT list the agricultural instructor(s), as the system will automatically grant them the FFA Alumni leader role once they link the FFA Alumni and Supporters chapter to their FFA chapter.

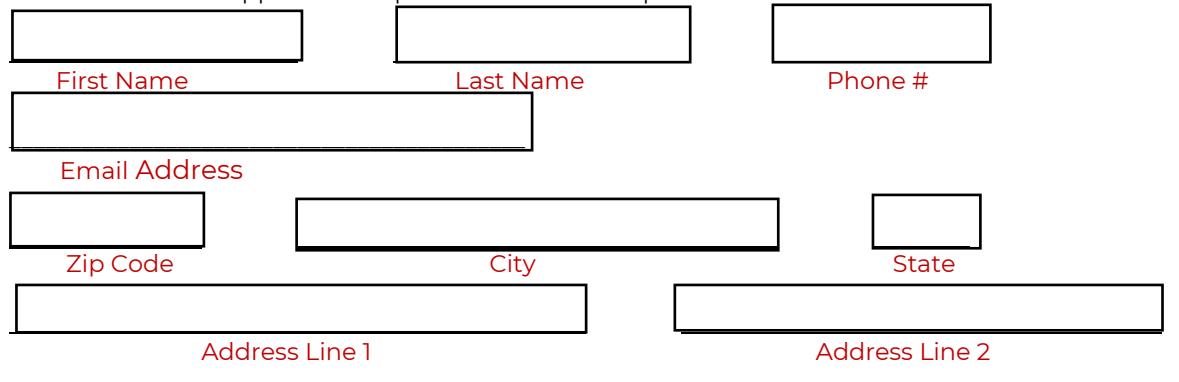

## CURRENT LOCAL LEADERS & FFA ADVISORS:

Once a member notifies you that they have requested to be a Chapter Leader you will then need to complete the following steps in order to approve them as a Local Chapter Leader.

- 1. Open your **ALUMNI LEADER** Dashboard (top right of page)
- 2. Under *QUICK ACCESS*, select **MANAGE ROSTER**
- 3. Select the *Manage Chapter Leadership* tab
- 4. Scroll down the page to the *PENDING REQUESTS* section and approve those individuals you want to have access to your FFA Alumni and Supporters PROFILE and ROSTER.
- 5. On the *Manage Chapter Leadership* page you will be able to:
	- a. View all of your local leaders
	- b. Activate and Expire local leader roles
	- c. Approve and Disapprove local leader requests.